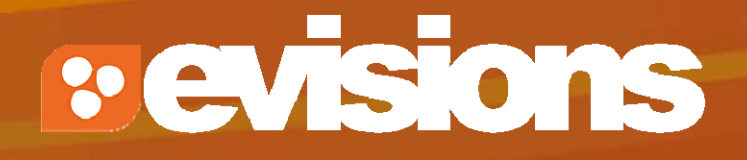

## Subawards

Module 8

Research Suite Product Support ResearchSuiteSupport@evisions.com

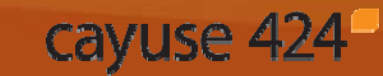

Electronic Proposal Development and Submission

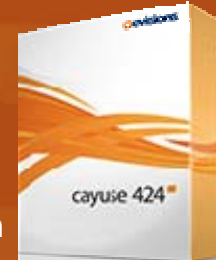

# **Objectives**

In this module you will learn how to:

- $\overline{\phantom{a}}$ Create a subaward
- $\mathcal{L}_{\mathcal{A}}$ Link a subaward to a prime proposal
- $\mathbb{R}^2$ Import a subaward
- $\mathcal{L}_{\mathcal{A}}$ Export a subaward

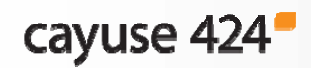

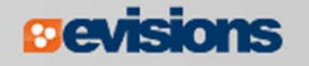

## Including Subaward Information

- $\mathcal{L}_{\mathcal{A}}$  Cayuse 424 allows you to include subaward information on your prime proposal in three ways:
	- **By linking to an existing subaward**
	- By importing a subaward
	- **By creating a worksheet row**
- $\mathbb{R}^n$  Once subaward information is linked, imported or created, it will automatically flow into the prime proposal.
- $\overline{\phantom{a}}$  You can also export subaward information for another Cayuse 424 customer to use.

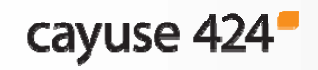

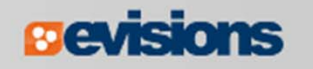

#### Creating a Subaward

- 1. Navigate to the Proposals tab and click Freete Proposal
- 2. Select either "**Research**" or "**Training**" **Subaward Proposal**, and click **Create**.
- 3. In the Create New Subaward dialog, enter a **Subaward Name**.

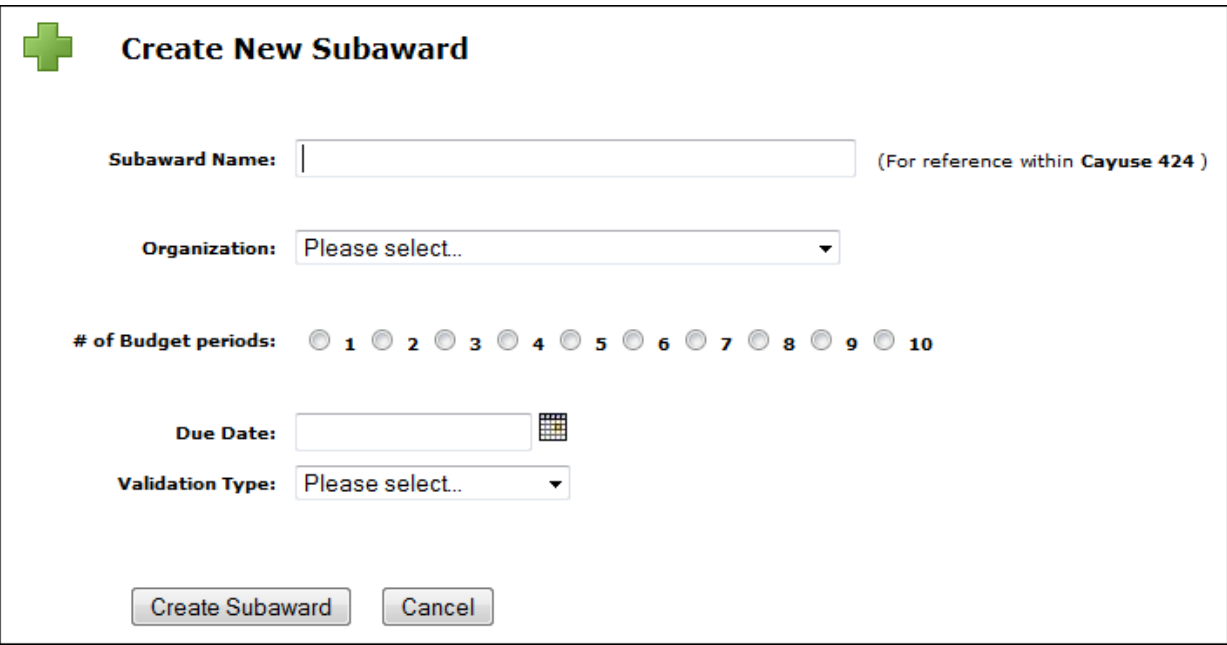

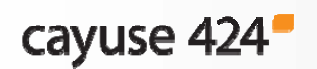

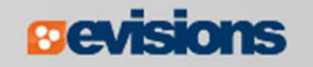

## Creating a Subaward

- 4. Select an **Organization**.
	- $\blacksquare$  If your subaward organization is not available, you can skip this for now.
- 5. Select the **# of Budget Periods**.
- 6. Select a **Validation Type** (e.g., NIH).
- 7. Click **Create Subaward**.

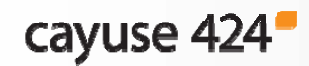

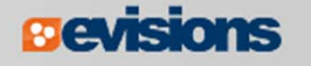

## Creating a Subaward

- $\mathcal{L}_{\mathcal{A}}$  A subaward includes:
	- A Performance Sites form
	- A Key Persons form
	- **A** detailed budget form
- $\mathcal{L}_{\mathcal{A}}$  Usually these are R&R forms, but Cayuse 424 also supports the Fed/Non-fed budget form and Training Subawards.
- See **Module 6: Proposal Basics** and **Module 7: Proposal Budgets** to learn more about filling out these forms.

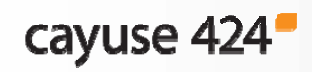

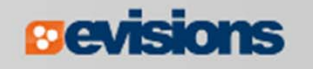

# Linking to an Existing Subaward

- 1. Open the prime proposal you want to link the subaward to.
- 2. Navigate to the **Subaward Budget Attachment** form.
- 3. Click **C**Link Subaward
- 4. In the dialog, select the subaward you want to link using the list or search.
- 5. Align the budget periods.
- 6. Click **Link in Subaward**.

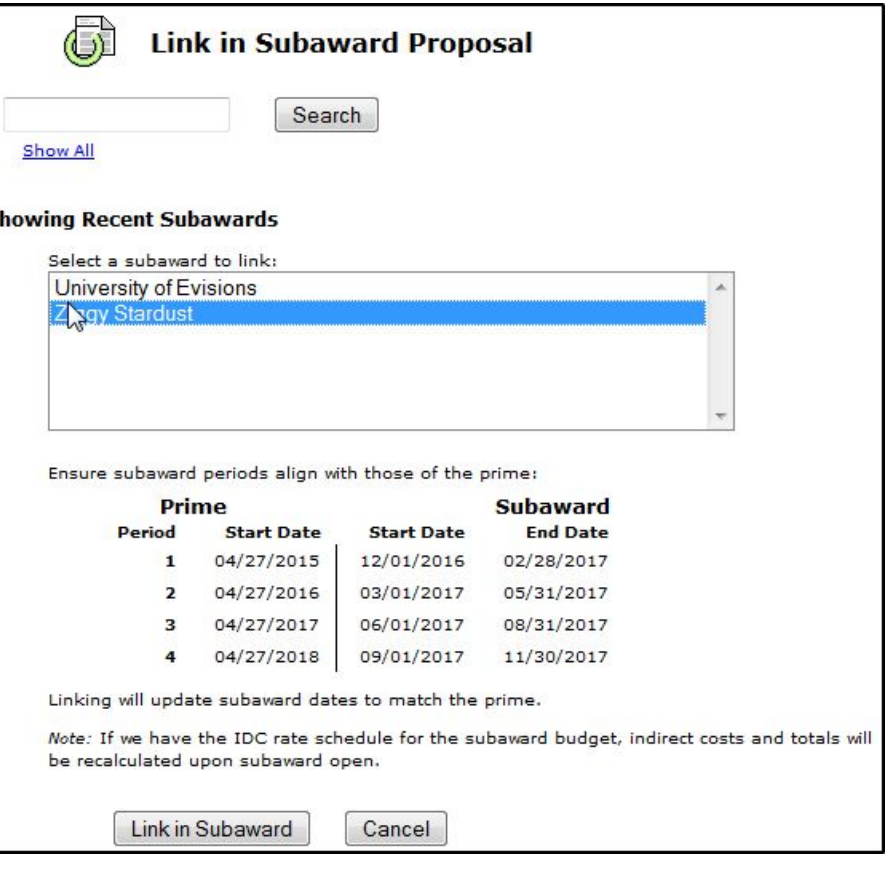

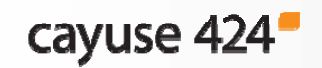

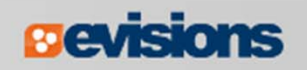

## Linking to an Existing Subaward

- **I**  When the link of personnel and budget information is complete, click **Finish**. You'll see the subaward in the **Subawards** tab.
- $\blacksquare$  The subaward budget figures show in the prime and in the Subaward Budget Attachment form.
- $\Box$  To view or edit the subaward, click its name in the Subawards tab or in the form.

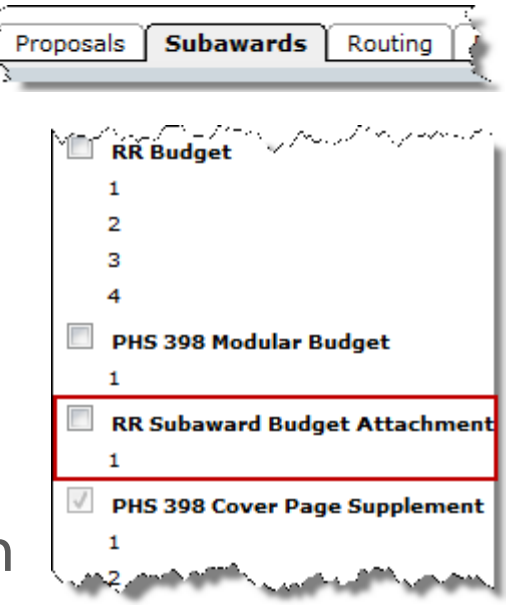

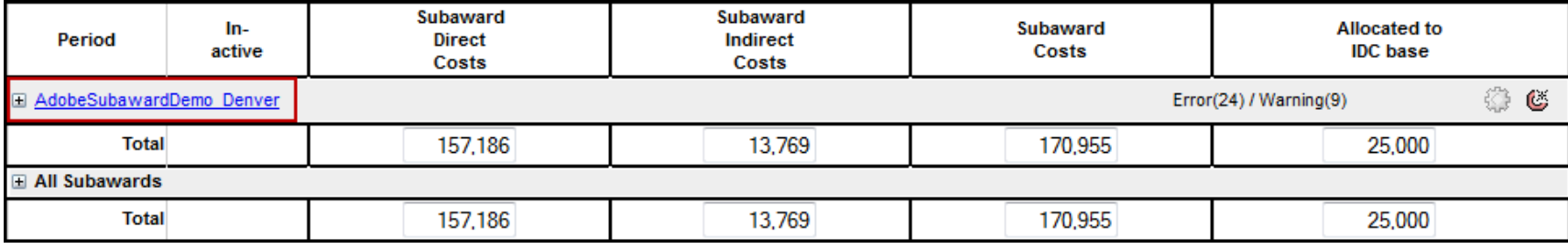

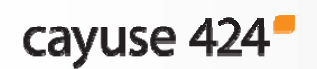

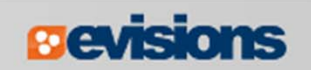

## Creating a Worksheet Row

- $\mathbb{R}^2$  A worksheet row allows you to manually enter only budget information for a subaward.
- $\overline{\mathbb{R}^2}$  This is particularly useful if submitting a modular budget since you cannot submit subawards with a modular budget.
- 1. Open the prime proposal.
- 2. Navigate to the **Subaward Budget Attachment** form.
- 3. Click **B**Worksheet Row

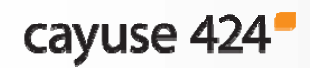

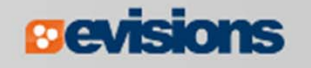

#### Creating a Worksheet Row

- 4. Enter the **Worksheet Row Title**.
- 5. Click **Add Worksheet Row**.

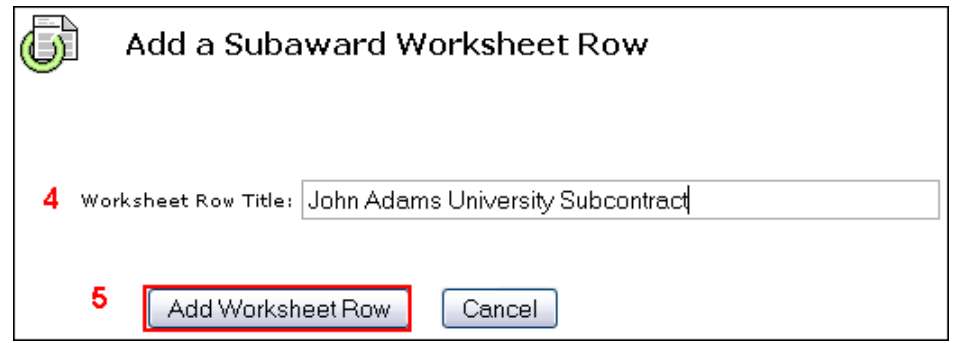

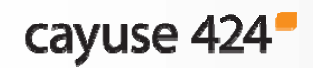

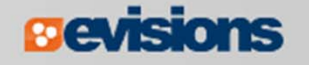

#### Create an Unlinked Worksheet Row

- 6. Expand the row using the plus sign to enter **Direct Costs** and **Indirect Costs** for all budget periods.
- 7. Cayuse 424 auto-calculates **Allocated to IDC Base**.
- 8. These costs will be auto-populated to the Detailed and Modular Budgets.

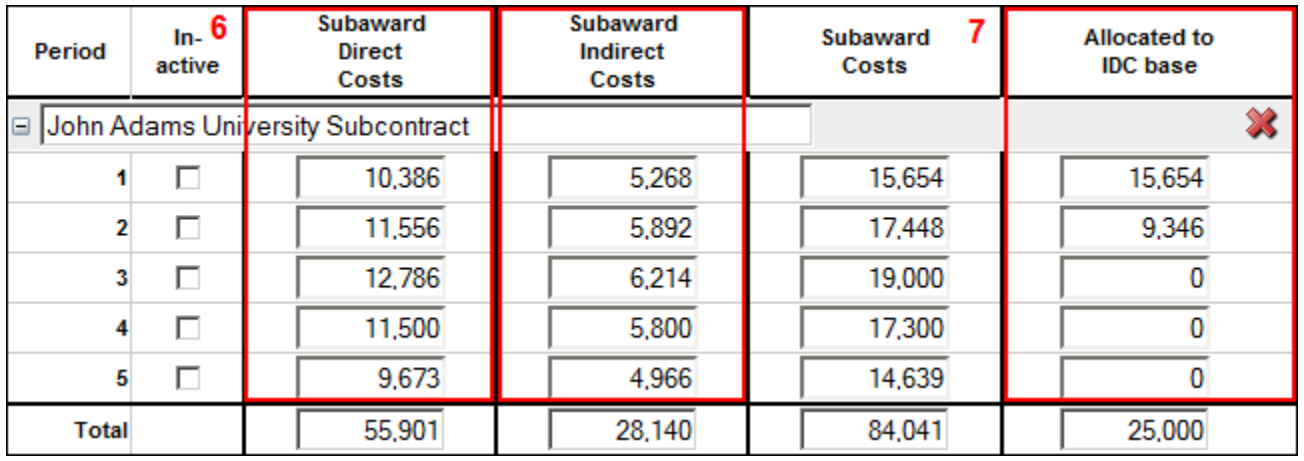

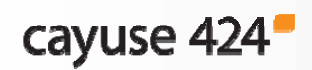

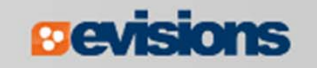

# Include Subawards for Submission

As with other forms, you include subawards by clicking the check box adjacent to the Subaward Budget Attachment form in the left sidebar.

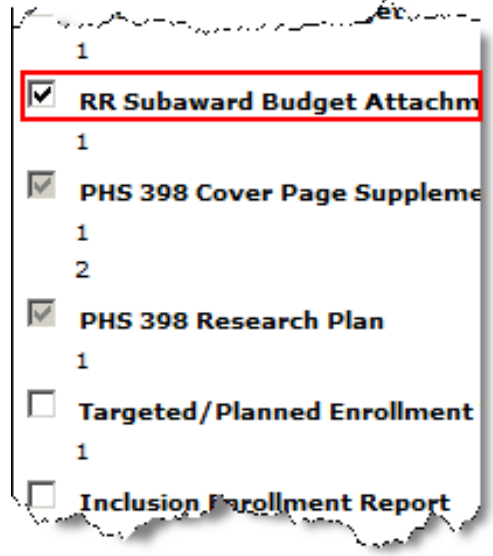

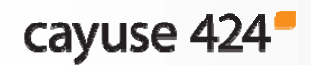

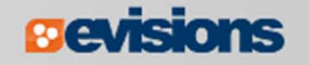

#### Importing a Subaward

- In order to import a subaward, your subcontractor must create the subaward using **Cayuse 424**, **Subawards.com**, **or Adobe forms** and send the exportable file to you.
- **You can import the subaward proposal either directly into the** prime proposal or into the Proposals List.

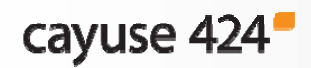

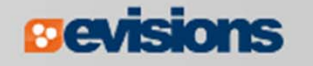

## Importing to the Proposals List

- 1. Go to the **Proposals** tab and click
- 2. Enter a name for the subaward.
- 3. Browse for the subaward file on your computer.
- 4. Click **Import Subaward**.

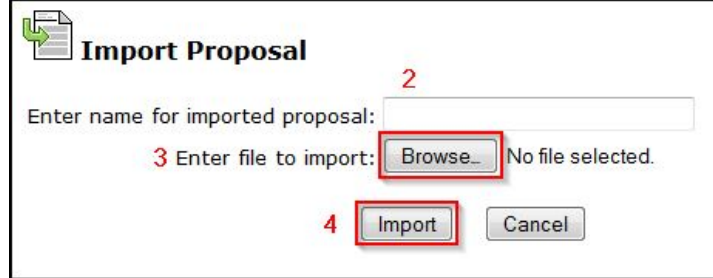

5. The imported subaward will appear in the Proposals List.

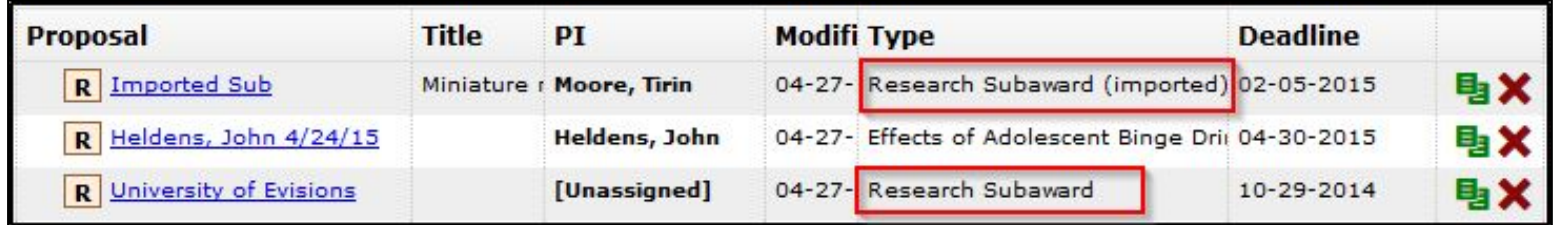

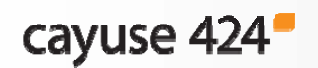

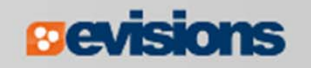

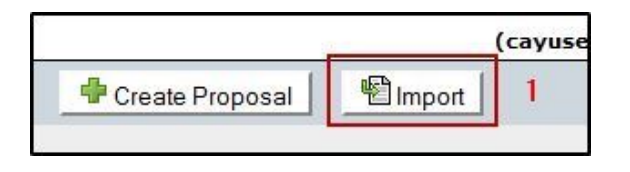

#### Importing to a Prime Proposal

Importing a subaward into a prime proposal combines importing to the Proposals List with linking a subaward to a prime proposal.

- 1. Open the prime proposal.
- 2. Go to the **Subaward Budget Attachment** form.
- 3. Click <sup>图</sup> Import Subaward
- 4. Enter a name for the subaward, and browse for the file on your computer.
- 5. Align the budget periods as needed.
- **6.** Click Link in Subaward

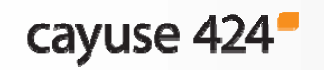

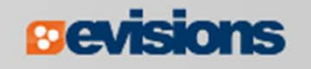

### Exporting a Subaward Proposal

If you are working on a subaward to send to another institution, you can create and export a standalone (unlinked) subaward to another Cayuse 424 customer institution.

- 1. After creating your Subaward Proposal, click  $\triangleq$  at the upper right corner of the window to export the data.
- 2. Enter a name for the exported file.
- 3. Click**Export**
- 4. Save the exported subaward file to a location on your computer or network.
- 5. Send the file to your collaborating institution.

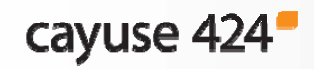

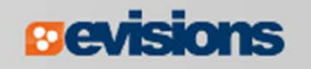

## Export Tips

- Internal documentation (e.g. signed Face Pages, Letters of Support, Letters of Collaboration, etc.) can be added to the Documents page under Proposal Summary. These will be exported with the subaward.
- We recommend validating the subaward before exporting it to prevent incorrect data from being exported.

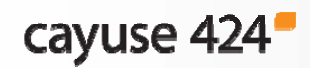

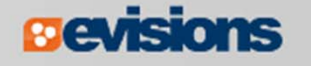

#### NIH Requirements for Subawards

- $\mathbb{R}^2$  For Opportunities that require a full budget, you must attach the completed subaward proposal.
	- NIH cannot compare your grant costs correctly to the direct cost limitation without the complete subaward budget.
	- NIH cannot calculate the indirect costs on subawards without the attachment.
- $\overline{\phantom{a}}$  If this information isn't provided, your proposal may be rejected or delayed after submission.
- $\mathcal{L}_{\mathcal{A}}$  If the proposal has a Modular Budget, you can use the Worksheet Rows function to determine the costs correctly.

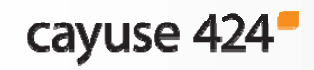

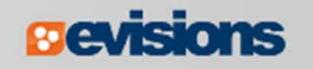

## **Conclusion**

In this module you learned how to:

- $\overline{\phantom{a}}$ Create a subaward
- $\overline{\mathbb{R}^n}$ Link a subaward to a prime proposal
- $\mathbb{R}^2$ Import a subaward
- $\mathcal{L}_{\mathcal{A}}$ Export a subaward

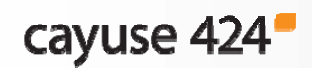

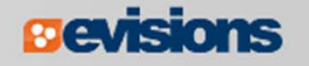